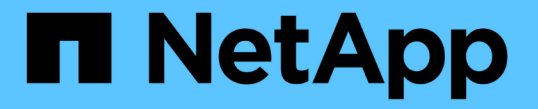

# アラート通知を管理します

StorageGRID 11.7

NetApp April 12, 2024

This PDF was generated from https://docs.netapp.com/ja-jp/storagegrid-117/monitor/snmp-alertnotifications.html on April 12, 2024. Always check docs.netapp.com for the latest.

# 目次

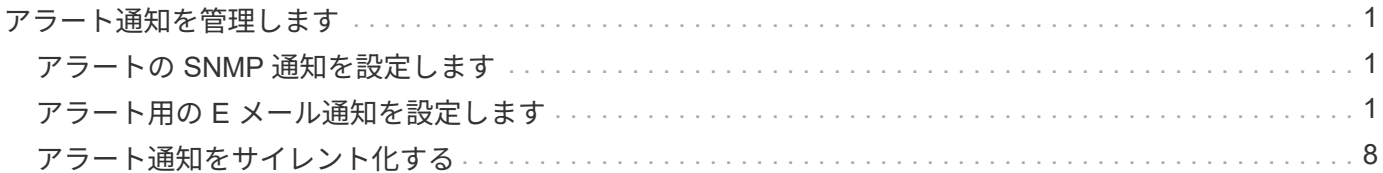

# <span id="page-2-0"></span>アラート通知を管理します

# <span id="page-2-1"></span>アラートの **SNMP** 通知を設定します

アラート発生時に StorageGRID から SNMP 通知を送信するには、 StorageGRID SNMP エージェントを有効にし、 1 つ以上のトラップ送信先を設定する必要があります。

Grid Manager またはグリッド管理 API の SNMP エンドポイントで \* configuration \* > \* Monitoring \* > \* SNMP エージェント \* オプションを使用して、 StorageGRID SNMP エージェントを有効にして設定できま す。SNMP エージェントは、 3 つのバージョンの SNMP プロトコルをすべてサポートします。

SNMP エージェントの設定方法については、を参照してください ["SNMP](https://docs.netapp.com/ja-jp/storagegrid-117/monitor/using-snmp-monitoring.html) [による監視を使用する](https://docs.netapp.com/ja-jp/storagegrid-117/monitor/using-snmp-monitoring.html)["](https://docs.netapp.com/ja-jp/storagegrid-117/monitor/using-snmp-monitoring.html)。

StorageGRID SNMP エージェントの設定後に、次の 2 種類のイベントベースの通知を送信できます。

- トラップはSNMPエージェントによって送信される通知で、管理システムによる確認応答は必要ありませ ん。トラップは、アラートがトリガーされているなど、 StorageGRID 内で何らかの問題が発生したこと を管理システムに通知するために使用されます。トラップは、 SNMP の 3 つのバージョンすべてでサポ ートされています。
- 通知はトラップと似ていますが、管理システムによる確認応答が必要です。SNMP エージェントが一定時 間内に確認応答を受信しなかった場合、確認応答を受信するか、最大再試行値に達するまで、通知を再送 信します。インフォームは SNMPv2c および SNMPv3 でサポートされます。

トラップ通知およびインフォーム通知は、デフォルトまたはカスタムアラートがいずれかの重大度レベルでト リガーされたときに送信されます。アラートの SNMP 通知を停止するには、アラートのサイレンスを設定す る必要があります。を参照してください ["](#page-9-0)[アラート通知をサイレント化する](#page-9-0)["](#page-9-0)。

StorageGRID 環境に複数の管理ノードが含まれている場合は、プライマリ管理ノードがアラート通 知、AutoSupport メッセージ、SNMPトラップとインフォーム、および従来のアラーム通知の優先送信者とな ります。プライマリ管理ノードが使用できなくなると、他の管理ノードから一時的に通知が送信されます。を 参照してください ["](https://docs.netapp.com/ja-jp/storagegrid-117/admin/what-admin-node-is.html)[管理ノードとは](https://docs.netapp.com/ja-jp/storagegrid-117/admin/what-admin-node-is.html)["](https://docs.netapp.com/ja-jp/storagegrid-117/admin/what-admin-node-is.html)。

## <span id="page-2-2"></span>アラート用の **E** メール通知を設定します

アラート発生時に E メール通知が送信されるようにするには、 SMTP サーバに関する情 報を指定する必要があります。また、アラート通知の受信者の E メールアドレスを入力 する必要があります。

作業を開始する前に

- を使用して Grid Manager にサインインします ["](https://docs.netapp.com/ja-jp/storagegrid-117/admin/web-browser-requirements.html)[サポートされている](https://docs.netapp.com/ja-jp/storagegrid-117/admin/web-browser-requirements.html) [Web](https://docs.netapp.com/ja-jp/storagegrid-117/admin/web-browser-requirements.html) [ブラウザ](https://docs.netapp.com/ja-jp/storagegrid-117/admin/web-browser-requirements.html)["](https://docs.netapp.com/ja-jp/storagegrid-117/admin/web-browser-requirements.html)。
- Manage alertsまたはRoot access権限が必要です。

このタスクについて

アラームとアラートは別々のシステムであるため、アラート通知に使用される E メール設定は、アラーム通 知と AutoSupport メッセージには使用されません。ただし、すべての通知に同じ E メールサーバを使用でき ます。

StorageGRID 環境に複数の管理ノードが含まれている場合は、プライマリ管理ノードがアラート通

知、AutoSupport メッセージ、SNMPトラップとインフォーム、および従来のアラーム通知の優先送信者と なります。プライマリ管理ノードが使用できなくなると、他の管理ノードから一時的に通知が送信されます。 を参照してください ["](https://docs.netapp.com/ja-jp/storagegrid-117/admin/what-admin-node-is.html)[管理ノードとは](https://docs.netapp.com/ja-jp/storagegrid-117/admin/what-admin-node-is.html)["](https://docs.netapp.com/ja-jp/storagegrid-117/admin/what-admin-node-is.html)。

手順

1. [\* alerts\*>] > [\* Email setup\*] を選択します。

[ 電子メールの設定 ] ページが表示されます。

Email Setup

You can configure the email server for alert notifications, define filters to limit the number of notifications, and enter email addresses for alert recipients.

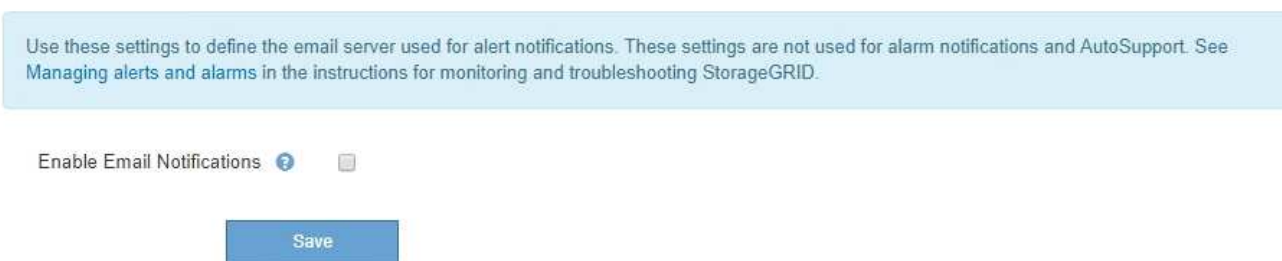

2. [ Eメール通知を有効にする]\*チェックボックスをオンにして、アラートが設定されたしきい値に達したと きに通知Eメールが送信されるようにします。

電子メール (SMTP) サーバー、 Transport Layer Security (TLS)、電子メールアドレス、およびフィ ルタセクションが表示されます。

3. 電子メール (SMTP) サーバーセクションで、 StorageGRID が SMTP サーバーにアクセスするために必 要な情報を入力します。

SMTP サーバで認証が必要な場合は、ユーザ名とパスワードの両方を指定する必要があります。

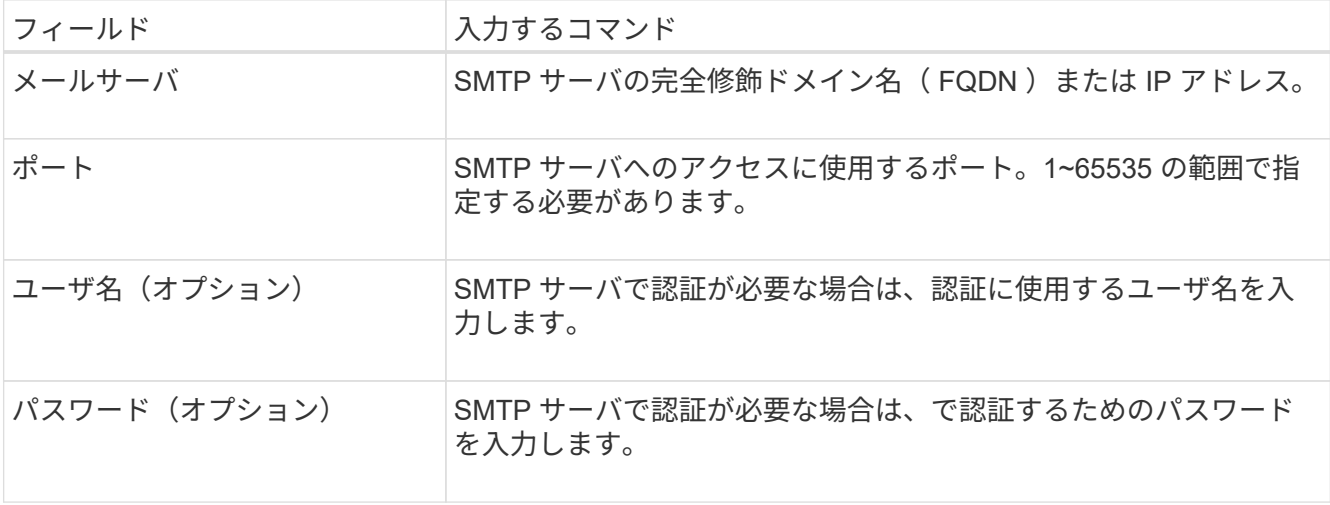

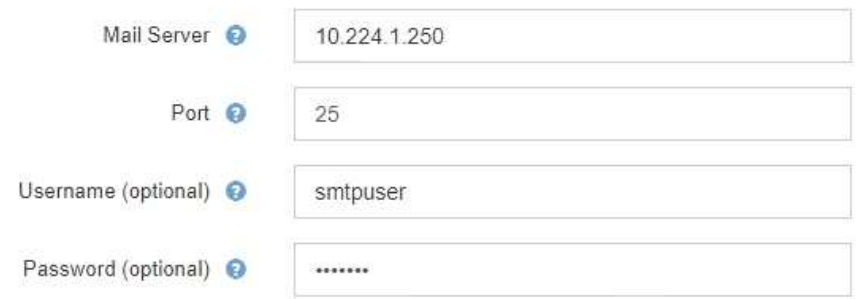

- 4. [ 電子メールアドレス ] セクションで、送信者と各受信者の電子メールアドレスを入力します。
	- a. \* 送信者電子メールアドレス \* には、アラート通知の送信元アドレスとして使用する有効な電子メール アドレスを指定します。
		- 例: storagegrid-alerts@example.com
	- b. [ 受信者 ] セクションで、電子メールリストごとに電子メールアドレスを入力するか、アラートが発生 したときに電子メールを受信する必要があるユーザーを入力します。

プラスアイコンを選択します をクリックします。

**Email Addresses** 

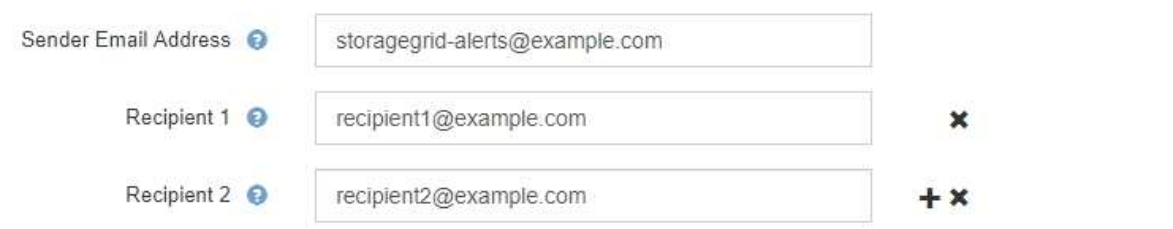

- 5. SMTP サーバとの通信に Transport Layer Security ( TLS )が必要な場合は、 Transport Layer Security ( TLS )セクションで \* Require TLS \* を選択します。
	- a. [CA 証明書 \*] フィールドに、 SMTP サーバの識別に使用する CA 証明書を入力します。

このフィールドに内容をコピーして貼り付けることも、「 \* 参照」を選択してファイルを選択するこ ともできます。

各中間発行認証局( CA )の証明書を含む単一のファイルを指定する必要があります。このファイル には、 PEM でエンコードされた各 CA 証明書ファイルが、証明書チェーンの順序で連結して含まれて いる必要があります。

- b. SMTP EメールサーバでEメール送信者が認証用のクライアント証明書を提供する必要がある場合は、[ クライアント証明書を送信]\*チェックボックスをオンにします。
- c. [ \* クライアント証明書 \* ] フィールドに、 SMTP サーバに送信する PEM でエンコードされたクライ アント証明書を入力します。

このフィールドに内容をコピーして貼り付けることも、「 \* 参照」を選択してファイルを選択するこ ともできます。

d. [**Private Key**] フィールドに、クライアント証明書の秘密鍵を暗号化されていない PEM エンコードで 入力します。

このフィールドに内容をコピーして貼り付けることも、「 \* 参照」を選択してファイルを選択するこ ともできます。

Œ

E メールのセットアップを編集する必要がある場合は、鉛筆のアイコンを選択してこの フィールドを更新します。

#### **Transport Layer Security (TLS)**

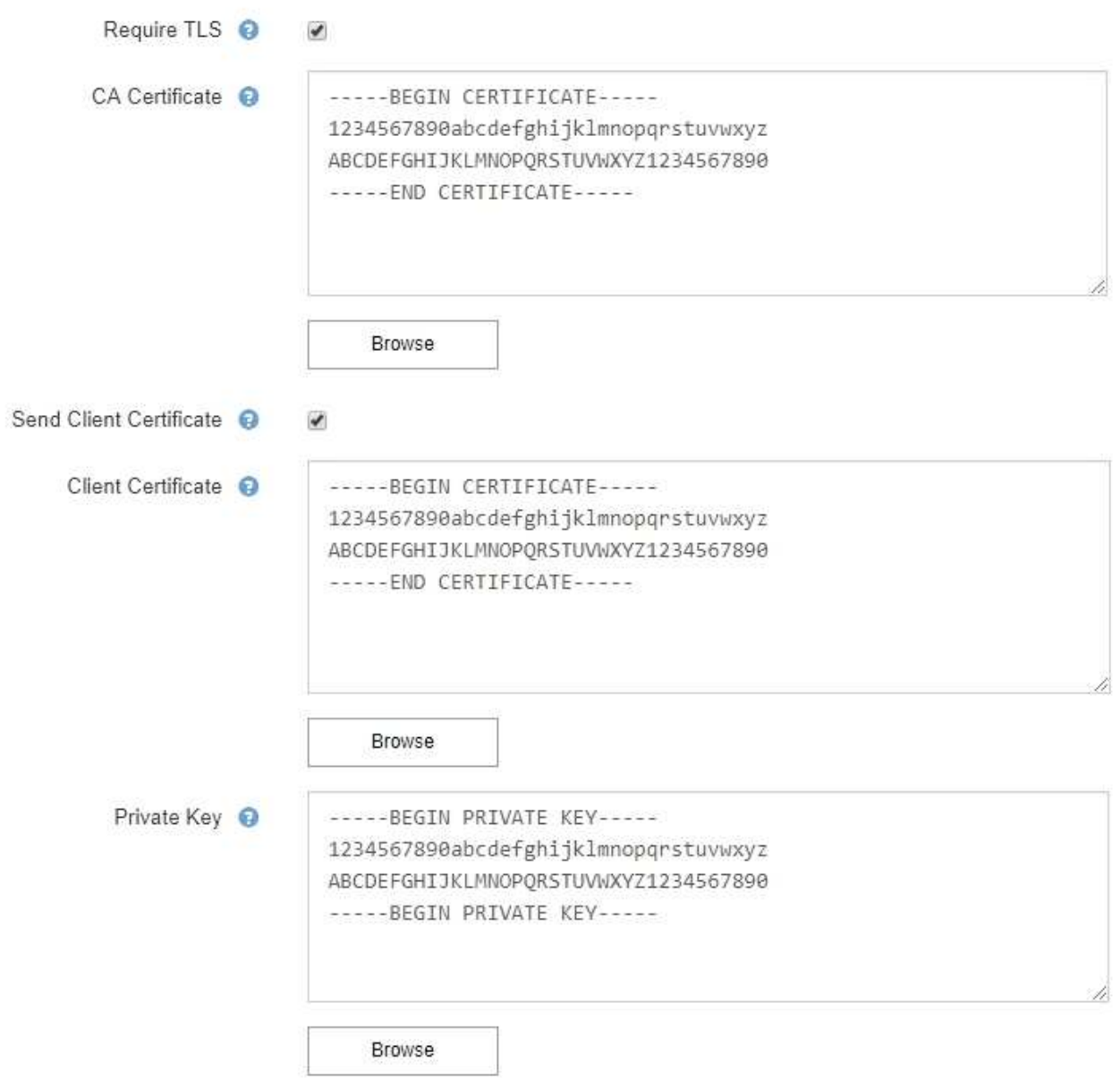

6. [ フィルタ ] セクションで、特定のアラートのルールがサイレント化されていない限り、電子メール通知 を行うアラート重大度レベルを選択します。

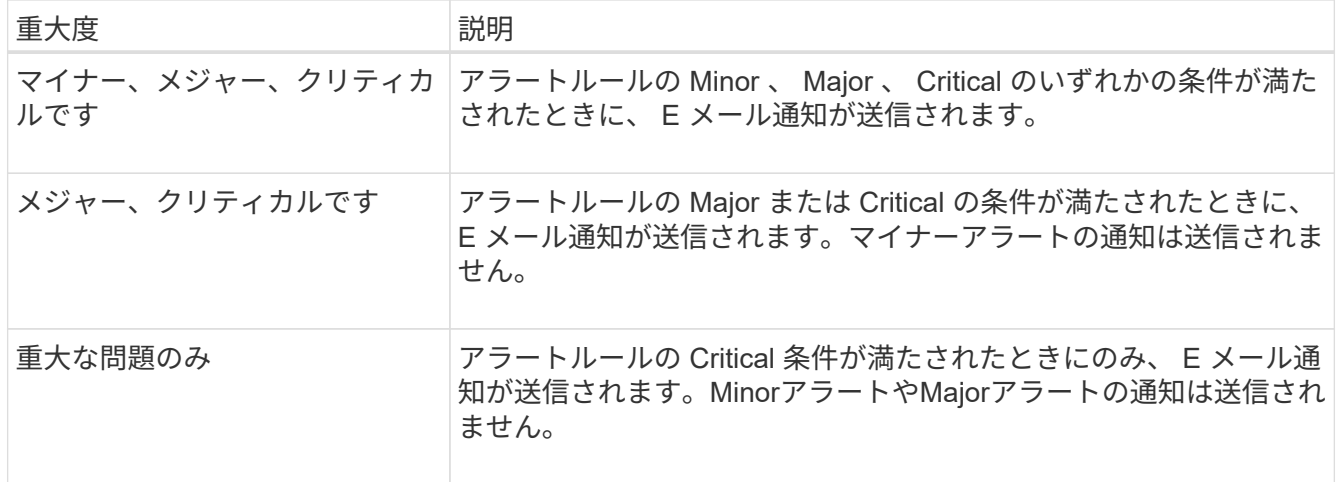

Filters

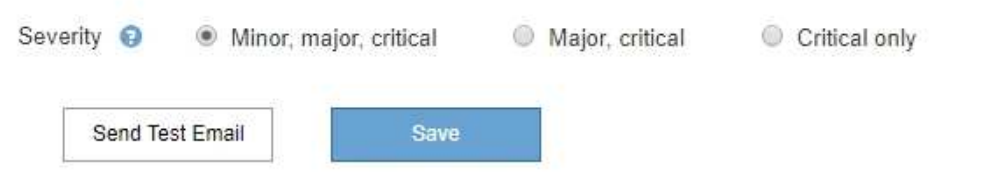

- 7. E メールの設定をテストする準備ができたら、次の手順を実行します。
	- a. [ テストメールの送信 ] を選択します。

テスト用 E メールが送信されたことを示す確認メッセージが表示されます。

b. すべての E メール受信者の受信ボックスを調べて、テスト用 E メールが受信されたことを確認しま す。

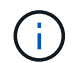

数分以内に電子メールが受信されない場合、または \* 電子メール通知エラー \* アラート がトリガーされた場合は、設定を確認してから再試行してください。

c. 他の管理ノードにサインインし、テスト用 E メールを送信してすべてのサイトからの接続を確認しま す。

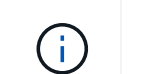

アラート通知をテストするときは、すべての管理ノードにサインインして接続を確認す る必要があります。これに対し、AutoSupport メッセージや従来のアラーム通知のテス トでは、すべての管理ノードからテスト用Eメールが送信されます。

8. [ 保存( Save ) ] を選択します。

テスト用 E メールを送信しても設定は保存されません。[ 保存( Save ) ] を選択する必要があります。 E メール設定が保存されます。

アラート **E** メール通知に記載される情報

SMTP E メールサーバを設定すると、アラートルールがサイレンスによって停止されていないかぎり、アラー トがトリガーされたときに E メール通知が指定の受信者に送信されます。を参照してください ["](#page-9-0)[アラート通知](#page-9-0)

## [をサイレント化する](#page-9-0)["](#page-9-0)。

## E メール通知には次の情報が含まれます。

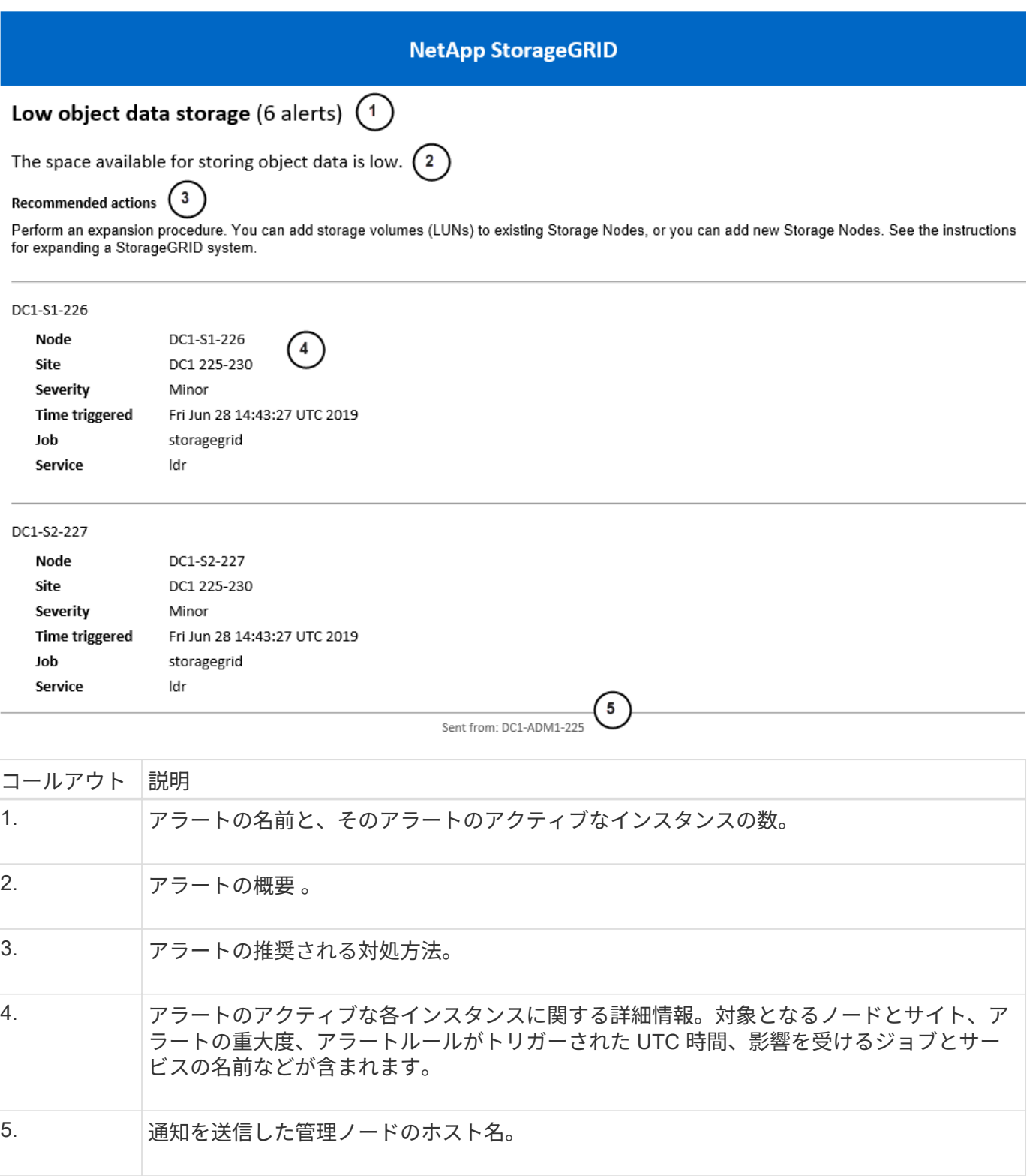

アラートのグループ化方法

StorageGRID は、アラートがトリガーされたときに大量の E メール通知が送信されないように、複数のアラ ートを同じ通知にまとめます。

StorageGRID で複数のアラートを E メール通知でグループ化する例については、次の表を参照してくださ  $\overline{U_0}$ 

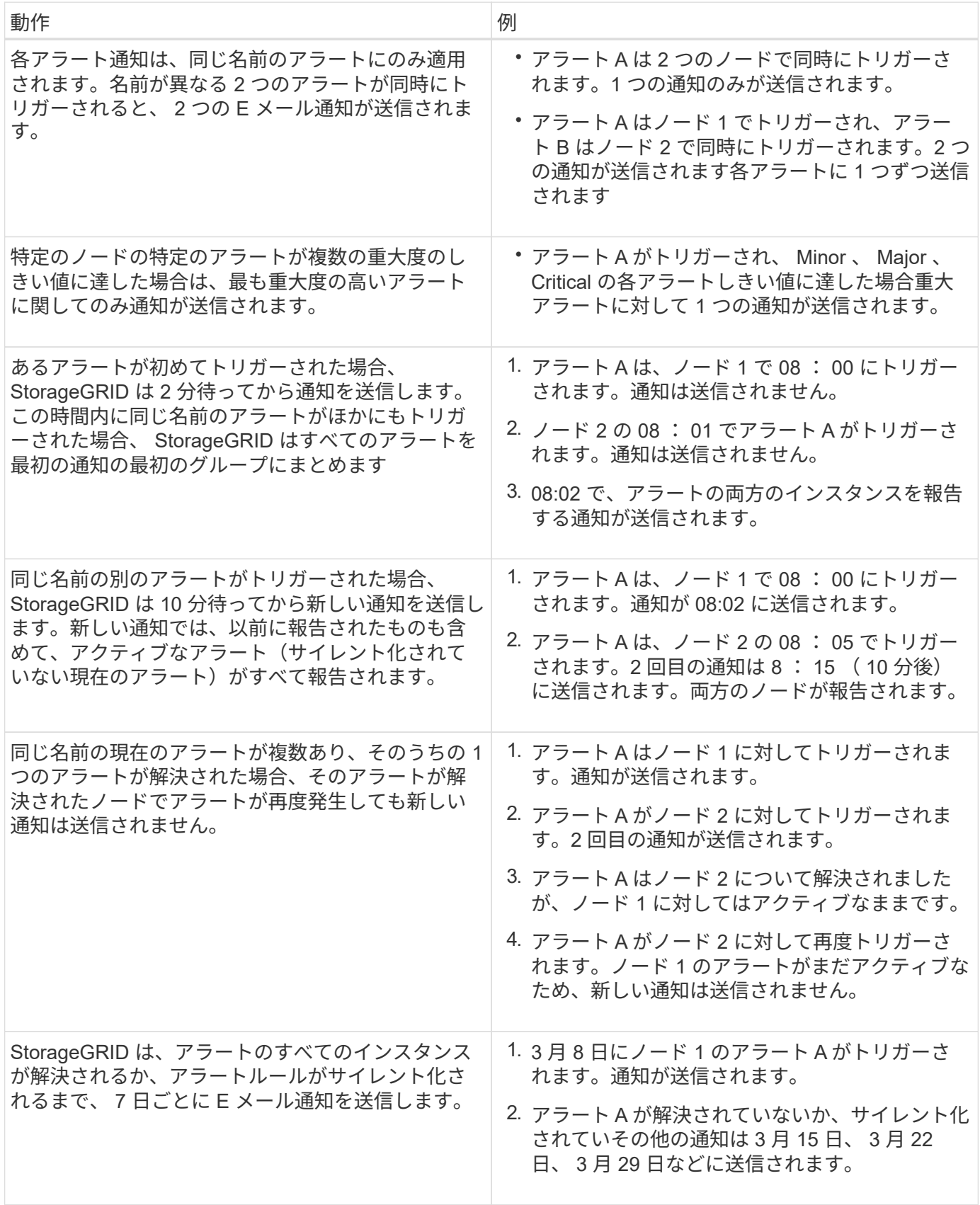

## アラート **E** メール通知のトラブルシューティング

• Email notification failure \* アラートがトリガーされた場合、またはテストアラート E メール通知を受信で きない場合は、次の手順に従って問題 を解決します。

作業を開始する前に

- を使用して Grid Manager にサインインします ["](https://docs.netapp.com/ja-jp/storagegrid-117/admin/web-browser-requirements.html)[サポートされている](https://docs.netapp.com/ja-jp/storagegrid-117/admin/web-browser-requirements.html) [Web](https://docs.netapp.com/ja-jp/storagegrid-117/admin/web-browser-requirements.html) [ブラウザ](https://docs.netapp.com/ja-jp/storagegrid-117/admin/web-browser-requirements.html)["](https://docs.netapp.com/ja-jp/storagegrid-117/admin/web-browser-requirements.html)。
- Manage alertsまたはRoot access権限が必要です。

#### 手順

- 1. 設定を確認します。
	- a. [\* alerts\*>] > [\* Email setup\*] を選択します。
	- b. E メール( SMTP )サーバの設定が正しいことを確認します。
	- c. 受信者の有効な E メールアドレスが指定されていることを確認します。
- 2. スパムフィルタを確認し、 E メールが迷惑メールフォルダに送信されていないことを確認します。
- 3. メール管理者に問い合わせて、送信者アドレスからのメールがブロックされていないことを確認してくだ さい。
- 4. 管理ノードのログファイルを収集し、テクニカルサポートに連絡します。

テクニカルサポートは、ログの情報を参考に問題の原因を特定します。たとえば、指定したサーバに接続 するときに、 prometheus.log ファイルにエラーが表示されることがあります。

を参照してください ["](https://docs.netapp.com/ja-jp/storagegrid-117/monitor/collecting-log-files-and-system-data.html)[ログファイルとシステムデータを](https://docs.netapp.com/ja-jp/storagegrid-117/monitor/collecting-log-files-and-system-data.html)[収集](https://docs.netapp.com/ja-jp/storagegrid-117/monitor/collecting-log-files-and-system-data.html)["](https://docs.netapp.com/ja-jp/storagegrid-117/monitor/collecting-log-files-and-system-data.html)。

# <span id="page-9-0"></span>アラート通知をサイレント化する

必要に応じて、サイレンスを設定してアラート通知を一時的に停止することができま す。

作業を開始する前に

- を使用して Grid Manager にサインインします ["](https://docs.netapp.com/ja-jp/storagegrid-117/admin/web-browser-requirements.html)[サポートされている](https://docs.netapp.com/ja-jp/storagegrid-117/admin/web-browser-requirements.html) [Web](https://docs.netapp.com/ja-jp/storagegrid-117/admin/web-browser-requirements.html) [ブラウザ](https://docs.netapp.com/ja-jp/storagegrid-117/admin/web-browser-requirements.html)["](https://docs.netapp.com/ja-jp/storagegrid-117/admin/web-browser-requirements.html)。
- Manage alertsまたはRoot access権限が必要です。

このタスクについて

アラートルールは、グリッド全体、単一サイト、または単一ノードと、 1 つ以上の重大度に対してサイレン ト化できます。各サイレンスは、 1 つのアラートルールまたはすべてのアラートルールのすべての通知を停 止します。

SNMP エージェントを有効にすると、サイレンスは SNMP トラップおよびインフォームも抑制します。

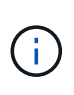

アラートルールをサイレント化する場合は注意が必要です。アラートをサイレント化すると、 重大な処理を完了できなくなるまで、原因となっている問題が検出されない可能性がありま す。

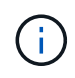

アラームとアラートは別 々 のシステムであるため、この機能を使用してアラーム通知を停止す ることはできません。

### 手順

1. [\* alerts \* > \* silences\* ] を選択します。

[Silences] ページが表示されます。

#### Silences

You can configure silences to temporarily suppress alert notifications. Each silence suppresses the notifications for an alert rule at one or more severities. You can suppress an alert rule on the entire grid, a single site, or a single node.

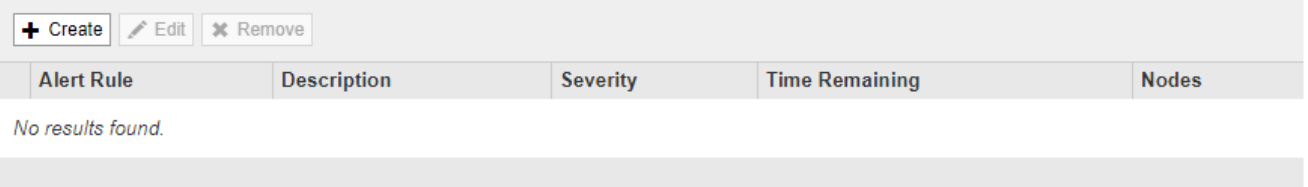

2. 「 \* Create \* 」を選択します。

[ 無音の作成 ] ダイアログボックスが表示されます。

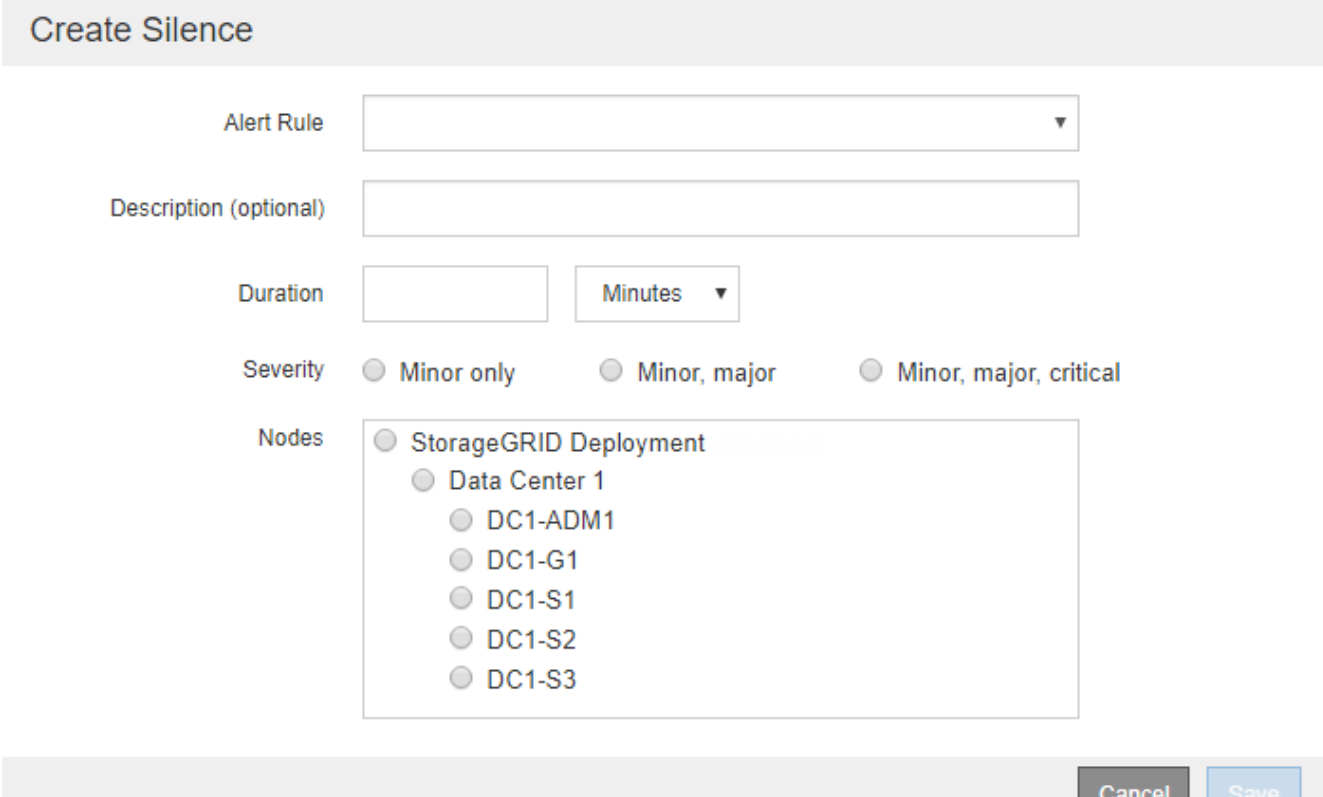

3. 次の情報を選択または入力します。

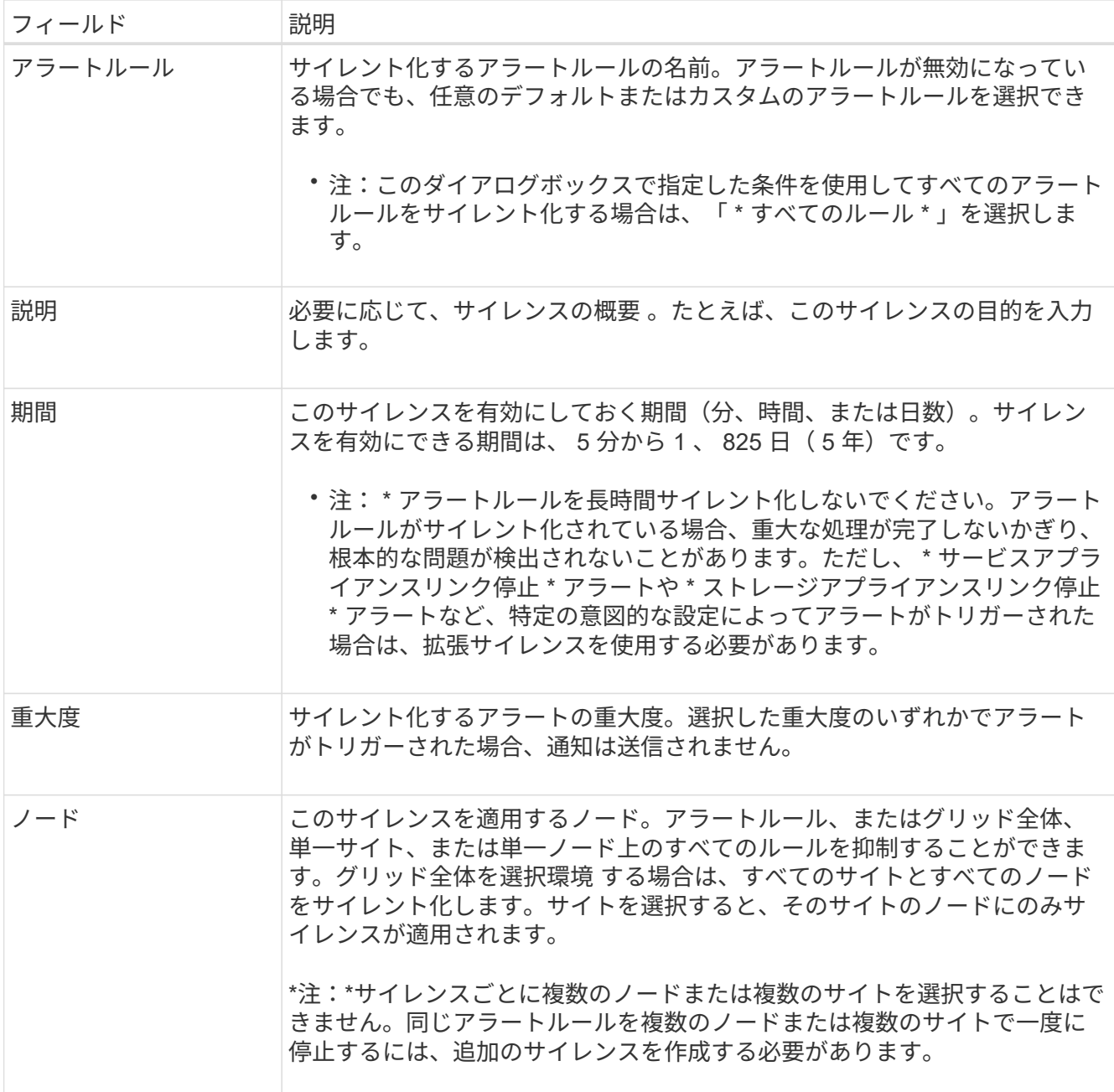

4. [ 保存( Save ) ] を選択します。

5. 期限が切れる前に変更または終了するには、サイレンスを編集または削除できます。

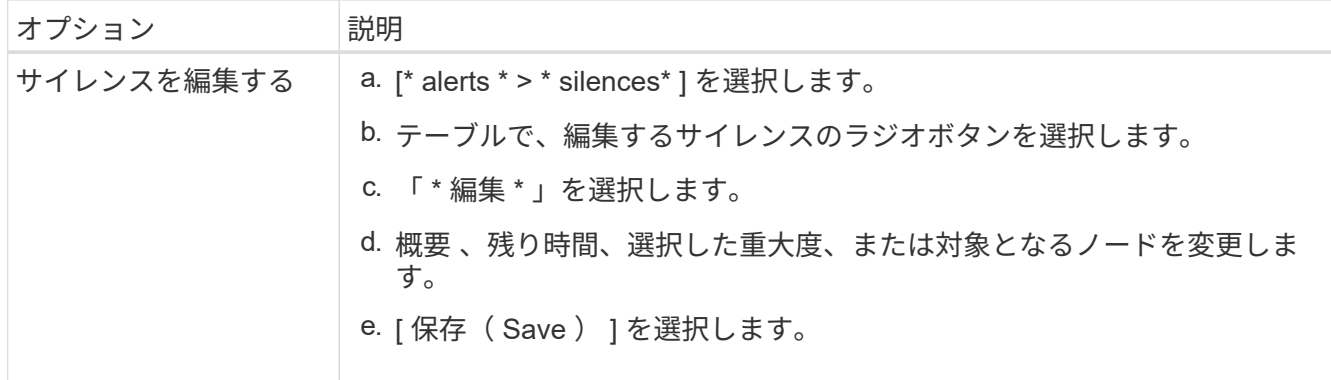

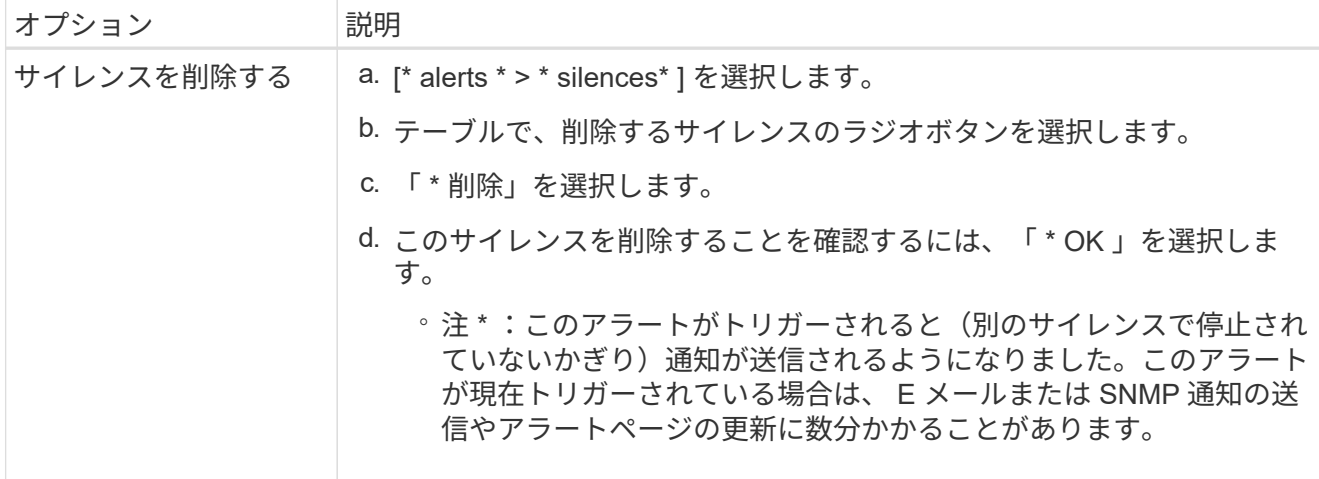

## 関連情報

• ["SNMP](https://docs.netapp.com/ja-jp/storagegrid-117/monitor/configuring-snmp-agent.html) [エージェントを設定します](https://docs.netapp.com/ja-jp/storagegrid-117/monitor/configuring-snmp-agent.html)["](https://docs.netapp.com/ja-jp/storagegrid-117/monitor/configuring-snmp-agent.html)

Copyright © 2024 NetApp, Inc. All Rights Reserved. Printed in the U.S.このドキュメントは著作権によって保 護されています。著作権所有者の書面による事前承諾がある場合を除き、画像媒体、電子媒体、および写真複 写、記録媒体、テープ媒体、電子検索システムへの組み込みを含む機械媒体など、いかなる形式および方法に よる複製も禁止します。

ネットアップの著作物から派生したソフトウェアは、次に示す使用許諾条項および免責条項の対象となりま す。

このソフトウェアは、ネットアップによって「現状のまま」提供されています。ネットアップは明示的な保 証、または商品性および特定目的に対する適合性の暗示的保証を含み、かつこれに限定されないいかなる暗示 的な保証も行いません。ネットアップは、代替品または代替サービスの調達、使用不能、データ損失、利益損 失、業務中断を含み、かつこれに限定されない、このソフトウェアの使用により生じたすべての直接的損害、 間接的損害、偶発的損害、特別損害、懲罰的損害、必然的損害の発生に対して、損失の発生の可能性が通知さ れていたとしても、その発生理由、根拠とする責任論、契約の有無、厳格責任、不法行為(過失またはそうで ない場合を含む)にかかわらず、一切の責任を負いません。

ネットアップは、ここに記載されているすべての製品に対する変更を随時、予告なく行う権利を保有します。 ネットアップによる明示的な書面による合意がある場合を除き、ここに記載されている製品の使用により生じ る責任および義務に対して、ネットアップは責任を負いません。この製品の使用または購入は、ネットアップ の特許権、商標権、または他の知的所有権に基づくライセンスの供与とはみなされません。

このマニュアルに記載されている製品は、1つ以上の米国特許、その他の国の特許、および出願中の特許によ って保護されている場合があります。

権利の制限について:政府による使用、複製、開示は、DFARS 252.227-7013(2014年2月)およびFAR 5252.227-19(2007年12月)のRights in Technical Data -Noncommercial Items(技術データ - 非商用品目に関 する諸権利)条項の(b)(3)項、に規定された制限が適用されます。

本書に含まれるデータは商用製品および / または商用サービス(FAR 2.101の定義に基づく)に関係し、デー タの所有権はNetApp, Inc.にあります。本契約に基づき提供されるすべてのネットアップの技術データおよび コンピュータ ソフトウェアは、商用目的であり、私費のみで開発されたものです。米国政府は本データに対 し、非独占的かつ移転およびサブライセンス不可で、全世界を対象とする取り消し不能の制限付き使用権を有 し、本データの提供の根拠となった米国政府契約に関連し、当該契約の裏付けとする場合にのみ本データを使 用できます。前述の場合を除き、NetApp, Inc.の書面による許可を事前に得ることなく、本データを使用、開 示、転載、改変するほか、上演または展示することはできません。国防総省にかかる米国政府のデータ使用権 については、DFARS 252.227-7015(b)項(2014年2月)で定められた権利のみが認められます。

#### 商標に関する情報

NetApp、NetAppのロゴ、<http://www.netapp.com/TM>に記載されているマークは、NetApp, Inc.の商標です。そ の他の会社名と製品名は、それを所有する各社の商標である場合があります。